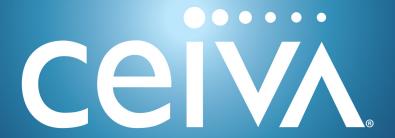

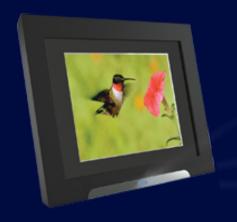

# CEIVAshare™ User Guide

for use with Model Number SHR508A-US

# Table of Contents

| Introduction                                             |
|----------------------------------------------------------|
| PicturePlan® Service is the core of the CEIVA experience |
| In the Box                                               |
| Your CEIVAshare Digital Photo Frame                      |
| Choosing the Right Place for Your CEIVA                  |
| Registering Your CEIVA                                   |
| Connecting Your CEIVA for the First Time                 |
| Viewing Photos and Channels on Your CEIVA                |
| Navigating Your Photos                                   |
| Connecting to Get New Photos Manually                    |
| Deleting Photos                                          |
| Locking Photos                                           |
| Ordering Printed Photos from your CEIVA                  |
| Rotating a Photo                                         |
| Changing your Slideshow Display                          |
| General Settings11                                       |
| Troubleshooting                                          |
| Frequently Asked Questions                               |
| Warranties                                               |
| Safeguards                                               |
| ECC Statement                                            |

### Introduction

CEIVA® is the world's only line of connected digital picture frames, renowned for its ease of use and unique patented technology. Enjoy all your photographs displayed brilliantly with True-to-Photo™ Technology, as well as endless options to view, send, share, customize, print and store the pictures that mean the most to you with an array of powerful tools in your account at ceiva.com.

With your CEIVAshare™ Digital Photo Frame, you can:

- Invite friends and family to send photo directly to the frame.
- Send photos to your frame remotely from the web, email, your camera phone,
   Facebook, Picasa, and through many other CEIVA partners and software options.
- Insert a memory card and view your camera's photos.

## Picture Plan® Service is the core of the CEIVA experience

It's all powered by PicturePlan Photo Delivery Service, our revolutionary technology that makes your CEIVA more than an ordinary digital photo frame.

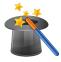

### Daily automatic display of photos

Connect over your home network or even your phone line. You'll get a new slide-show of photos every morning — you don't have to do a thing!

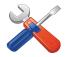

### If your frame ever breaks, we fix it for free.

With PicturePlan Lifetime Warranty, you just pay return postage.

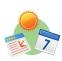

### Get daily channel updates tailored to your interests.

Choose local weather, news headlines, and more in your account at ceiva.com with CEIVA Channels, and they'll appear daily in your photo slideshow.

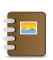

### Unlimited online storage for your photos.

Organize and safely store all your photos in your account at ceiva.com so they're ready to send.

And much, much more...

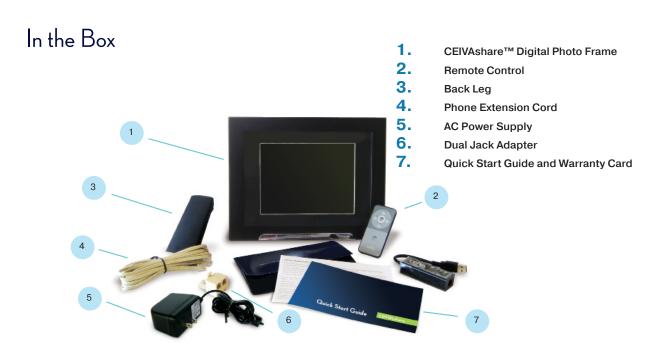

# Your CEIVAshare Digital Photo Frame

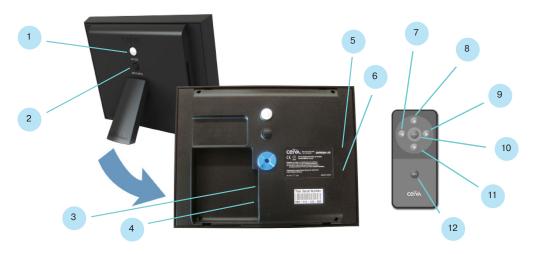

- 1. Picture Button
- 2. Brightness Button
- 3. Power Port
- 4. C-Port
- **5. CF Slot** (for Compact Flash® or Microdrive™ memory card)
- SD/MMC/MS Slot (for Secure Digital<sup>™</sup>, MultiMedia Card<sup>™</sup>, Memory Stick®, Memory Stick PRO®, Memory Stick Duo<sup>™</sup>, Memory Stick PRO Duo<sup>™</sup>, SmartMedia<sup>™</sup>, xD-Picture Card<sup>™</sup>, miniSD<sup>™</sup>)
- 7. Left Arrow Button
- 8. Up Arrow Button
- 9. Right Arrow Button
- 10. Select Button
- 11. Down Arrow Button
- 12. Menu Button

If something is missing or damaged, call us toll-free at 1-877-692-3482 and we'll be happy to replace it for you. Please have your serial number (located on the box and under the back panel of your CEIVA).

NOTE: Please keep the original product packaging in case you need to return your CEIVA for repairs.

# Choosing the Right Place for Your CEIVA

When picking a location for your CEIVA, put it in a place that's easy to see, away from direct sunlight, and not exposed to extreme temperatures. It should also have easy access to a power outlet and a phone outlet (for phone connections) or your internet connection (for wi-fi or broadband connections).

# Registering Your CEIVA

You need to register your CEIVA and create a free CEIVA Account in order to activate your PicturePlan Photo Delivery Service and receive the latest software updates.

To register, go to ceiva.com/gettingstarted, create a ceiva.com account, and follow the easy step-by-step instructions. You can also call us toll-free at 1-877-692-3482 and we'll be happy to register it for you. Please have your serial number available when registering. The serial number is located under the back panel of your CEIVA.

Once you have registered, the PicturePlan Photo Delivery Service bundled with your CEIVA will automatically activate. Your CEIVA comes with a set amount of PicturePlan service right out of the box, after which you can continue it for as low as \$6.95/month. You can check how much service your CEIVA has and renew it at any time by logging into your account at ceiva.com. You can also call us toll-free at 1-877-692-3482 and we'll be happy to check for you.

# Connecting Your CEIVA for the First Time

Plug the power cord into the round power access port (labeled Power) located under the back panel of your CEIVA. Plug the other end into an electrical outlet that's not controlled by a light switch.

NOTE: We recommend that you use a surge protector power strip to prevent surges from damaging your CEIVA.

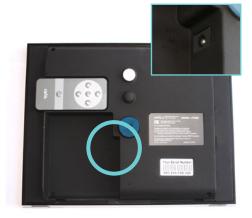

# Connecting Your CEIVA (continued)

### If you are connecting via telephone

line, plug one end of the USB Modem into the C-Port located under the back panel of your CEIVA. Insert the phone cord into the USB Modem and the other end of the cord into a phone outlet. If you need to share the outlet with an answering or fax machine, or another phone, use the dual phone splitter in the outlet.

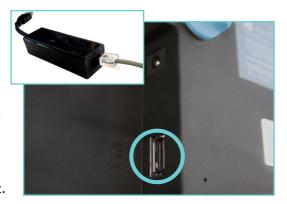

# If you are using your internet con-

nection, insert your CEIVA Wireless™

Adapter or CEIVA Broadband™ Adapter (available at ceiva.com) into the C-Port. Press the Menu button and highlight Connection Wizard, then press Select. You will be guided through the setup process. If your network requires a key, you will need to enter it at this time. To change these settings manually, go to Settings > Connection Settings > Advanced Settings > Wireless Settings.

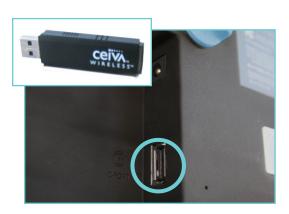

Replace the back panel and align leg with the marker and turn clockwise into place. You can store the remote in the remote caddy on the side.

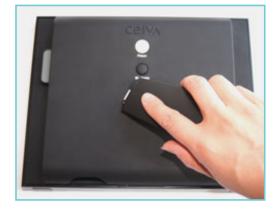

NOTE: For more information about using Pulse Dialing or number prefixes, adjusting your modem settings, or connecting with a CEIVA Broadband™ adapter, visit help.ceiva.com. You can also call us toll-free at 1-877-692-3482 and we'll be happy to assist you.

# Connecting Your CEIVA (continued)

### Once you have set up your connection,

press the Menu button on the remote control and highlight **Connect**, then press the Select button. Your first connection may take several minutes. Once completed, your CEIVA is ready to receive and display photos.

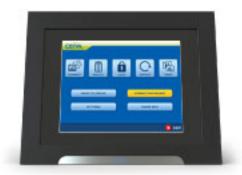

# Viewing Photos and Channels on Your CEIVA

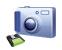

To view photos from a camera memory card, insert it into the appropriate slot on the left side of your

CEIVA and press Select. If you would like to stop viewing memory card photos, you can simply remove it. You can also press the Menu button and highlight What to Display, then press Select to turn Card Reader photos off or on.

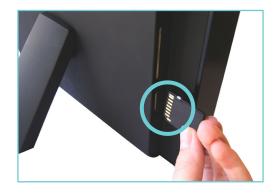

NOTE: Memory Stick Duo™, Memory Stick PRO Duo™, SmartMedia™, miniSD™ and xD-Picture Card™ require an adapter, which can be purchased from most electronics or camera stores.

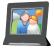

To send photos to your CEIVA, log into your account at ceiva.com and upload photos or send them from your online albums. You'll also find:

- Guest invitations for your friends and family to send photos directly to your
   CEIVA. Remember, only people you invite can send you photos.
- Upload software and plugins to send from your cell phone, Facebook,
   Adobe software, iPhoto, Picasa and other partners.
- Fun photo customization tools to add notes and decorative borders to your uploaded or album photos before you send them.
- Gallery greeting cards to send to frames for holidays and special occasions.
- A queue of photos your CEIVA has received or is going to receive on its next update, and Photo Recycling options to send old photos back to your CEIVA.

# Viewing Photos and Channels on Your CEIVA (continued)

Your CEIVA automatically connects to retrieve **40 sent photos a day** and your New Photo Indicator will light. Press the Menu button and navigate to Settings > Connection Settings > When to Connect to change how frequently your CEIVA connects. If you would like to stop viewing sent photos, press the Menu button and highlight What to Display, then press Select to turn CEIVA Photos photos off or on.

To view channels on your frame, log into your account at ceiva.com and browse our selection of Channels. You can add local weather forecasts, news headlines, horoscopes, history, calendar, and many other daily updates to show up in your slideshow. If you would like to stop viewing channels, press the Menu button and highlight What to Display, then press Select to turn CEIVA Channels off or on.

# Navigating Your Photos

As your photo slideshow progresses, advance to the next photo or view the previous photo by pressing the Left and Right arrows on your CEIVA frame's remote control. To view a thumbnail gallery of all your photos, press Select.

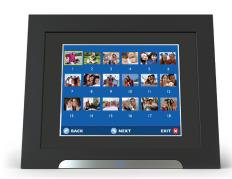

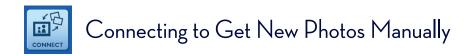

After your first connection, your CEIVA will connect to get new photos once a day and display them automatically. If you would like to manually connect before then, press the Menu button and highlight the Connect option, then press Select.

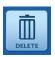

# **Deleting Photos**

If you see a photo in your slideshow that you would like to remove, press the Menu button and highlight Delete, then press Select. It will be removed from your slideshow the next time your CEIVA connects. If you decide to keep a photo marked for deletion before then, press Menu and highlight the Undelete option, then press Select.

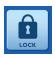

# Locking Photos

Your CEIVA will replace the photos you've been sent whenever you get new ones. If you see a photo in your slideshow that you would like to keep, press the Menu button and highlight Lock, then press Select. It will remain in your slideshow every day. If you change your mind, press the Menu button and highlight Unlock, then press Select.

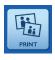

# Ordering Printed Photos from your CEIVA

Once you set up One-Button Printing on your CEIVA, you can order prints of any photo you've been sent and they'll arrive via U.S. Mail. To order a print, press the Menu button and highlight Print, then press Select and set your quantity, size and finish options.

For instructions about how to set up your shipping and billing information and to enable One-Button Printing, visit ceiva.com/prints.

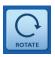

# Rotating a Photo

To rotate a photo in your slideshow, press the Menu button and highlight Rotate, then press Select. You can rotate 90, 180, or 270 degrees clockwise.

# Changing your Slideshow Display

**Display Modes:** Your CEIVA is optimized for photos taken at a minimum of 800x600 pixels at a 3:4 ratio, but portrait-oriented photos or small photos may appear with black borders around the edges. There are several modes to crop, stretch or zoom your photos in different ways to fit them on the screen. Press the Menu button and navigate to Settings > Slideshow Settings > Display Mode to change this setting:

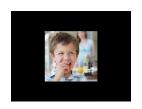

Normal: Displays photo as is

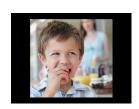

Zoom: Makes photo larger, may crop at edges

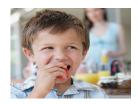

Stretch to Fill: Stretches photo to fit the entire screen, does not crop photo

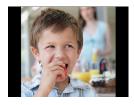

Fit to Fill: Zooms photo until it reaches closes border, does not crop photo

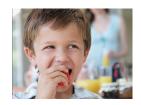

Crop to Fill: Zooms and crops photo, eliminating any black border around the image

**Transition Types:** Your CEIVA transitions between photos in a smooth Dissolve effect by default, but you may wish to change it to a sharper Cut effect that will behave more like a traditional slideshow, or Fade to Black to add a dramatic effect. Press the Menu button and navigate to Settings > Slideshow Settings > Transition Types to change this setting.

Slideshow Timing: Your photos display for 5 seconds before transitioning (and for 30 seconds when you navigate to them using the menu buttons before Autostarting again), but you can adjust your settings to display them as long as one hour before transitioning if you would like more time to enjoy them. You can also change your Channel Timing independently of your photos to give you more time to read them. Press the Menu button and navigate to Settings > Slideshow Settings > Slideshow Timing to change your options.

# General Settings

Turning your frame off and on: It is important that your CEIVA stay connected so it receives new photos, but you can set times for the screen to turn on or off every day. Press the Menu button and navigate to Settings > Frame Settings > Set Times to change your times. You can also turn the screen off manually by pressing the black Brightness button on the back of your CEIVA to enter the Brightness setting. Use the Up and Down arrows to navigate to Off.

If you would like to turn off your CEIVA so you don't miss any new photos, you can use Vacation Mode to turn the screen off and stop your CEIVA from connecting for an extended period of time. Press the Menu button and navigate to Settings > Connection Settings > Advanced Settings > Vacation Mode to turn it on.

Simply press any button on your frame to turn it back on.

Turning your New Photo Indicator off and on: When you are sent new photos, the blue New Photo Indicator at the front of your CEIVA will light. Press any button to turn the light off. If you would like to prevent it from illuminating again, press the Menu button and navigate to Settings > Frame Settings > New Photo Indicator to turn the feature off.

Making your screen brighter or darker: You can change the screen's brightness by pressing the black Brightness button on the back of your CEIVA to enter the Brightness setting. Use the Up and Down arrows to navigate to higher numbers to make the screen brighter and lower numbers to make the screen darker.

Changing your menu language: You can change the default menu language from English to Spanish, French, or Italian. Press the Menu button and navigate to Settings > Frame Settings > Language Settings to change it at any time.

Note: Many connection and frame settings are also editable by logging into your account at ceiva.com.

# Troubleshooting

### My CEIVA will not connect or display new photos:

Be sure to follow the instructions on registering and connecting beginning on page 5. Your CEIVA will periodically retry whenever a connection attempt has failed. You can also connect by pressing the Menu button and highlighting Connect, then pressing Select.

- Make sure all plugs are securely connected to their outlets and to the back of your CEIVA, and that they are free of dust and debris. You may try plugging your CEIVA into a different phone/ethernet jack or power outlet in your house, or removing any splitters to narrow down the problem.
- Confirm that your CEIVA is displaying sent photos by pressing Menu and navigating to What To Display, then pressing Select. Make sure CEIVA Photos is checked and highlight Save, then press Select.
- Log into your account at ceiva.com and check your frame's settings to make sure
  the method of connection is correct and all information about dial-in numbers (for
  phone connections) or network settings (for internet connections) is accurate.
- Connection problems are often due to temporary phone or internet problems,
   which usually resolve themselves within 24 hours.

NOTE: After trying any suggestion that attempts to troubleshoot a connection problem, manually connect your frame by pressing the Menu button and highlighting Connect, then pressing Select. For further assistance, visit help.ceiva. com or call us toll-free at 1-877-692-3482 and we'll be happy to assist you.

### **Connection troubleshooting for phone connections:**

- Make sure the phone line is not being used at the same time by another device connected to the same phone line, such as a fax machine.
- Check to make sure you don't hear a delay in the dial tone on your phone line.
- If you have DSL, make sure to use a DSL filter when plugging your CEIVA into a phone outlet.
- If you're not using the phone cord provided in the box, try changing the phone cord. The phone cord should be no longer than 15 feet.
- Some voicemails and other phone features may create a stutter in the dial tone.
   Check the line and make sure you have an ordinary continuous tone. This may require that you clear out any unanswered messages.

# Troubleshooting (continued)

 If you have pulse dialing or require a prefix to dial an outside line, you will need to set the prefix directly on your CEIVA. Press the menu button and navigate to Settings > Connection Settings > Advanced Settings > Telephone Settings to change your Modem Prefix or Dial Type.

NOTE: After trying any suggestion that attempts to troubleshoot a connection problem, manually connect your frame by pressing the Menu button and highlighting Connect, then pressing Select. For further assistance, visit help.ceiva. com or call us toll-free at 1-877-692-3482 and we'll be happy to assist you.

### **Connection troubleshooting for a Wireless or Broadband connection:**

- Place your CEIVA in the same room as your wireless router.
- If your CEIVA is set up properly and is within range of your wireless router and is still not connecting, try restarting your wireless router.

NOTE: After trying any suggestion that attempts to troubleshoot a connection problem, manually connect your frame by pressing the Menu button and highlighting Connect, then pressing Select. For further assistance, visit help.ceiva. com or call us toll-free at 1-877-692-3482 and we'll be happy to assist you.

### My CEIVA displays an error message:

Be sure to follow the instructions on registering and connecting beginning on page 5. If your CEIVA is displaying an error message, here are a few things to check:

- Verify that all connections between your frame and power outlets and phone lines are securely plugged in.
- If you're using your memory card, confirm that your memory card is functioning properly by inserting it into your computer or digital camera. Make sure the only files stored on the memory card are photos.
- Verify that you have registered your CEIVA and your PicturePlan Photo Delivery
   Service is active by logging into your ceiva.com account and viewing your frame's settings. You can also call us at 1-877-692-3482 and we'll be happy to assist you.

# Troubleshooting (continued)

### My CEIVA turns off after a few minutes of operating:

- Make sure your CEIVA is properly plugged into a working outlet. We recommend
  that you use a "surge protector" power strip to prevent surges of electrical current
  from damaging your CEIVA.
- Check the screen-on and screen-off times by pressing Menu and navigating to Settings > Frame Settings > Set Times.
- Press the Black button (Brightness) on the back of your CEIVA a few times to make sure screen has not been turned off.

### My frame's screen is dark or won't light up:

- Make sure the power supply is securely plugged into the back of your CEIVA, as well as into a working power outlet that is not controlled by a light switch.
- Press the Black button (Brightness) on the back of your CEIVA a few times to make sure screen has not been turned off.
- Verify that the green power light located behind the leg of your CEIVA is turned on.

### My memory card photos won't display:

Your CEIVA supports most memory card formats including: Compact Flash®, Memory Stick®, Memory Stick PRO™, Secure Digital™, MultiMedia Card™ and Micro Drive®. Your frame supports the following memory card formats using an adapter (available where memory cards are sold): Memory Stick Duo™, Memory Stick PRO Duo™, SmartMedia™, miniSD™ and xD-Picture Card™. Be sure you have followed the instructions on registering and connecting beginning on page 5, then try the following:

- Confirm that your memory card is functioning properly by inserting it into your computer or digital camera.
- Confirm that your CEIVA is displaying memory card photos by pressing Menu and highlighting What To Display, then pressing Select. Make sure Card Reader is checked and highlight Save, then press Select.
- Remove the memory card and reinsert it.
- Make sure the only files stored on the memory card are photos in JPEG format and less than 12 megapixels in resolution.

# Troubleshooting (continued)

### My slideshow is too fast or slow, or does not change pictures at all:

Pressing the White button (Picture) on the back of your CEIVA stops the slideshow and keeps a single photo on the screen. To restart the slideshow, you can wait and it will restart after a short time. If you prefer not to wait, press and hold the Picture button until the "Let go to start your slideshow" message appears, then let go. To change how quickly your slideshow restarts, change your Autostart setting by pressing the Menu button and navigating to Settings > Slideshow Settings > Slideshow Timing.

To change the amount of time that a photo stays on the screen during the normal course of your slideshow, change your Photo Interval setting by pressing the Menu button and navigating to Settings > Slideshow Settings > Slideshow Timing.

# Frequently Asked Questions

# What happens if my CEIVA tries to call the CEIVA Network while the phone line is being used?

If your CEIVA is connected via an analog phone line and you are on that phone line when it tries to connect, it will cancel its connection and retry later. To update your photos right away after your phone line becomes free, press the Menu button and highlight Connect, then press Select.

### What happens if I move?

Before you move your CEIVA to a new phone number or time zone, you should update your connection information by logging into your account at ceiva.com and adjusting your frame's time zone, local dial-in numbers (for phone connections) and network settings (for wi-fi or broadband connections). You can also call 1-877-692-3482 and we'll happy to update this information for you.

Once you arrive, connect your CEIVA frame and press and hold both the black and white buttons on the back of your frame. When the LCD screen turns black, let go of the buttons. Your CEIVA frame may take up to 20 minutes to reconfigure its new settings.

# What if I'm connecting my CEIVA by phone line and there is no local access number in my area?

CEIVA offers over 38,000 local access numbers in the Continental United States, Hawaii and Alaska, Canada and Puerto Rico, and we are frequently adding new numbers to the network. In addition, we can convert any PicturePlan Photo Delivery Service from Local connectivity to Toll-Free connectivity (for just a little more) for the few areas not covered by the network. Learn more about connecting your CEIVA by phone at help.ceiva.com or by calling us toll-free at 1-877-692-3482.

### How do I remove the back of my CEIVAshare?

To remove the leg, place your CEIVAshare face down on a flat surface. Gently twist the leg counter-clockwise 90 degrees and lift the leg away from the backing.

# Frequently Asked Questions (continued)

To remove the backing, place your two index fingers in the small grooves on either side of the back of the CEIVA. Gently squeeze and lift from both sides, pulling the top of the backing toward you.

### How do I unregister my CEIVA to give it to someone else?

To unregister your CEIVA, log into your account at ceiva.com, go to your frame's settings and click Remove Frame. This will unregister your CEIVA, allowing it and any remaining PicturePlan Photo Delivery Service associated with it to be registered and activated again by someone else in another account. You can also call us at toll-free at 1-877-692-3482 and we'll be happy to unregister it for you.

NOTE: Once you remove a frame from your account, your photos will be saved in three corresponding albums: Incoming, Now Showing, and Recently Removed. Unregistering your CEIVA will not pause the PicturePlan Photo Delivery Service.

### How do I install new software updates on my CEIVA?

Your PicturePlan Photo Delivery Service allows your CEIVA to automatically download any available software during its normal connection process. If you would like to update it yourself for any reason, visit help.ceiva.com for more information. You can also call us at toll-free at 1-877-692-3482 and we'll be happy to update it for you.

### **Does my frame require Picture Plan Photo Delivery Service?**

Yes. Your PicturePlan Photo Delivery Service enables your CEIVA to display all your photos sent from the CEIVA server and from your memory card. Your PicturePlan service also safely stores an unlimited number of photos in your account at ceiva.com. You can check how much PicturePlan service your CEIVA has and renew it at any time by logging into your account at ceiva.com and viewing your frame's settings. You can also call us toll-free at 1-877-692-3482 and we'll be happy to renew it for you.

### Warranties

### **CEIVA's PicturePlan Lifetime Warranty**

CEIVA's PicturePlan Lifetime Warranty is active as long as your CEIVA has active Picture-Plan Photo Delivery Service. Under this warranty, if your CEIVA breaks, we will fix it for free. All you have to do is pay the postage to return it to us. We'll repair or replace it and pay to ship it back to you. Please call us toll-free at 1-877-692-3482 and we will be happy to assist you with repairs and troubleshooting.

### **CEIVAshare Digital Photo Frame Limited Warranty**

THIS IS TO CERTIFY that the CEIVA products, CEIVA Broadband™ adapter and CEIVA Wireless™ adapter (hereafter referred to as the "CEIVA Product") are warranted to be free of all defects in material and workmanship for one year (365 days) from the date of purchase if proof of purchase is presented within the warranty period to the manufacturer, CEIVA Logic, Inc. ("manufacturer").

Manufacturer's sole obligation under this express warranty shall be, at manufacturer's option and expense, to repair the defective product or part, deliver to buyer an equivalent product or part to replace the defective item, or if neither of the two foregoing options is reasonably available, manufacturer may, in its sole discretion, refund to buyer the purchase price paid for the defective product.

The repaired or replaced item will be shipped to buyer, at manufacturer's expense, not later than ninety (90) days after seller or manufacturer receives the defective product. All products that are replaced will become the property of manufacturer. Replacement parts may be new or reconditioned. Manufacturer warrants any replaced or repaired product or part(s) for one year (365 days) from shipment, or the remainder of the initial warranty period, whichever is longer.

This warranty is valid for purchases within the United States only. Manufacturer shall not be responsible for software, firmware, information, or memory data of buyer contained in, stored on, or integrated with any products returned to manufacturer for repair, whether under warranty or not.

### Warranties (continued)

#### **OBTAINING WARRANTY REPAIR SERVICE**

You must contact the CEIVA Customer Care Department at 1-877-692-3482 to receive an RMA (Return Merchandise Authorization). Returned CEIVA products should be sent, by the buyer, postage-prepaid and packaged appropriately for safe shipment. It is highly recommended that products you return be insured or sent by a method that provides for tracking of the package. Responsibility for loss or damage does not transfer to manufacturer until the returned item is received.

### WHAT THIS WARRANTY DOES NOT COVER

This limited warranty does not apply to the battery contained in any remote control device and/or to any defects caused by negligence, misuse, accidents, acts of God, unauthorized commercial use, improper operation or maintenance, connection to improper electrical supply, or attempted repair by anyone other than a facility authorized by manufacturer to service the CEIVA Product, or modification to any part of the CEIVA Product, including AC adapter, glass or telephone cable, or accessories. This warranty is invalid if the factory applied serial number has been altered or removed from the CEIVA Product. This warranty does not apply to CEIVA Products after the first purchase. Units purchased second hand on trading web sites (such as eBay) are NOT covered by this warranty. Such products are subsequently sold "as is" or "with all faults." We reserve the right to make changes or improvements in our products without incurring any obligation to similarly alter products previously purchased.

#### **DISCLAIMER OF WARRANTIES**

EXCEPT AS EXPRESSLY PROVIDED HEREIN AND TO THE MAXIMUM EXTENT PERMITTED BY APPLICABLE LAW, CEIVA DISCLAIMS ALL OTHER WARRANTIES WITH RESPECT TO THE PRODUCT, WHETHER EXPRESS, IMPLIED, STATUTORY OR OTHERWISE, INCLUDING WITHOUT LIMITATION, SATISFACTORY QUALITY, COURSE OF DEALING, TRADE USAGE OR PRACTICE OR THE WARRANTIES OF MERCHANTABILITY, FITNESS FOR A PARTICULAR PURPOSE, TITLE, OR NON-INFRINGEMENT OF THIRD PARTY RIGHTS.

#### LIMITATION OF REMEDIES

TO THE FULL EXTENT ALLOWED BY LAW, MANUFACTURER ALSO EXCLUDES FOR ITSELF AND ITS SUPPLIERS ANY LIABILITY, WHETHER BASED IN CONTRACT OR TORT (INCLUDING NEGLIGENCE), FOR INCIDENTAL, CONSEQUENTIAL, INDIRECT, SPECIAL, OR PUNITIVE DAMAGES OF ANY KIND, OR FOR LOSS OF REVENUE OR PROFITS, LOSS OF

### Warranties (continued)

BUSINESS, LOSS OF INFORMATION OR DATA, OR OTHER FINANCIAL LOSS ARISING OUT OF OR IN CONNECTION WITH THE SALE, INSTALLATION, MAINTENANCE, USE, PERFORMANCE, FAILURE, OR INTERRUPTION OF ITS PRODUCTS, EVEN IF MANUFACTURER OR ITS AUTHORIZED RESELLER HAS BEEN ADVISED OF THE POSSIBILITY OF SUCH DAMAGES, AND LIMITS ITS LIABILITY TO REPAIR, REPLACEMENT, OR REFUND OF THE PURCHASE PRICE PAID, AT MANUFACTURER'S OPTION. THIS DISCLAIMER OF LIABILITY FOR DAMAGES WILL NOT BE AFFECTED IF ANY REMEDY PROVIDED HEREIN SHALL FAIL OF ITS ESSENTIAL PURPOSE.

### LIMITATION OF DISCLAIMER

SOME STATES DO NOT ALLOW THE EXCLUSION OR LIMITATION OF INCIDENTAL OR CONSEQUENTIAL DAMAGES, OR ALLOW LIMITATIONS ON HOW LONG AN IMPLIED WARRANTY LASTS SO THE ABOVE LIMITATIONS OR EXCLUSIONS MAY NOT APPLY TO YOU. THIS WARRANTY GIVES YOU SPECIFIC LEGAL RIGHTS, AND YOU MAY ALSO HAVE OTHER RIGHTS, WHICH VARY FROM STATE TO STATE.

MANUFACTURER, WARRANTOR CEIVA Logic, Inc. 12455 Branford Street, Unit #24 Arleta, CA 91331

# Safeguards

When using an electrical appliance, basic safety precautions should be followed, including the following:

- To prevent against the risk of electrical shock, do not put your CEIVA in water or other liquid, or use it where it can fall into water.
- 2. Do not operate any appliance with a damaged cord or plug, or after it malfunctions, or becomes damaged in any manner. Call us toll-free 1-877-692-3482 and we will be happy to assist you with repairs and troubleshooting.
- 3. WARNING: TO REDUCE THE RISK OF ELECTRICAL SHOCK OR FIRE, DO NOT DIS-ASSEMBLE OR ATTEMPT TO REPAIR. NO USER SERVICEABLE PARTS ARE INSIDE. REPAIR SHOULD BE DONE BY AUTHORIZED PERSONNEL.

### FCC Statement

#### WARNING STATEMENT

(CFR47, § 15.105, § 15.21, and § 15.27)

This equipment has been tested and found to comply with the limits for a Class B digital device, pursuant to part 15 of the FCC Rules. These limits are designed to provide reasonable protection against harmful interference in a residential installation. This equipment generates uses and can radiate radio frequency energy and, if not installed and used in accordance with the instructions, may cause harmful interference to radio communications. However, there is no guarantee that interference will not occur in a particular installation. If the equipment does cause harmful interference to radio or television reception, which can be determined by turning the equipment off and on, the user is encouraged to try to correct the interference by one of the following measures with respect to radios or televisions: Reorient or relocate the receiving antenna. Increase the separation between the equipment and frame. Connect the equipment into an outlet on a circuit different from that to which the frame is connected. Ensure that card mounting screws, connector attachment screws and all ground wires are secured and tight. Consult the dealer or an experienced radio/TV technician for help.

Changes or modifications not expressly approved by CEIVA Logic, Inc. could void the user's authority to operate the equipment.

#### **EXHIBIT J (FCC PART 68)**

### **CUSTOMER INFORMATION**

This equipment complies with Part 68 of the FCC rules. On the back, in the lower left hand corner of this equipment is a label that contains, among other information, the FCC registration number and ringer equivalence number (REN) for this equipment. You must, upon request, provide this information to your Telephone Company. This equipment uses the following USOC jacks: one RJ11 jack. An FCC compliant telephone cord and modular plug is provided with this equipment. This equipment is designed to be connected to the telephone network or premises wiring using a compatible modular jack which is Part 68 compliant. See Installation Instructions for details. The REN is useful to determine the quantity of devices. You may be connected to the telephone line and still have all those devices ring when your telephone number is called. In most, but not all areas, the sum of RENs should not exceed five (5.0). To be certain of the number of devices you may connect to your line, as determined by the total RENs, you should contact your local Telephone Company to determine the maximum REN for your calling area. If the terminal equipment causes harm to the telephone network, the Telephone Company may discontinue your service temporarily. If possible, they will notify you in advance. But if advance notice isn't practical, the Tele-

# FCC Statement (continued)

phone Company will notify you as soon as possible. You will be informed of your right to file a complaint with the FCC. The telephone company may make changes in its facilities, equipment, operations or procedures that could affect the operation of the equipment. If this happens the telephone company will provide advance notice in order for you to make necessary modifications to maintain uninterrupted service. If you experience trouble with this telephone equipment, please contact CEIVA Logic, Inc. at 1-877-MYCEIVA (1-877-692-3482) for information on obtaining service or repair. If the equipment is causing harm to the telephone network, the Telephone Company may request you to disconnect the equipment until the problem is resolved. There are no user serviceable parts in this equipment. This equipment is not hearing aid compatible. This equipment may not be used on public coin phone service provided by the Telephone Company. Connection to party line service is subject to state tariffs.

© 2010 CEIVA Logic, Inc., Burbank, CA 91502. All Rights Reserved. Protected by United States Patent No. 6,442,573. Other Patents Pending.

Free Manuals Download Website

http://myh66.com

http://usermanuals.us

http://www.somanuals.com

http://www.4manuals.cc

http://www.manual-lib.com

http://www.404manual.com

http://www.luxmanual.com

http://aubethermostatmanual.com

Golf course search by state

http://golfingnear.com

Email search by domain

http://emailbydomain.com

Auto manuals search

http://auto.somanuals.com

TV manuals search

http://tv.somanuals.com